# **Overview of the Adobe Dreamweaver CS5 workspace**

You can access Adobe Dreamweaver CS5 tools, commands, and features by using menus or by selecting options from one of the Insert panels or from Dreamweaver panels. The most commonly used areas of the Dreamweaver interface (**[Figure 1](#page-0-0)**) are the Document window, the Insert panel, the panels, and the Property inspector.

The *Document window* displays the current document as you create and edit it. The *Insert panel* contains buttons for creating and inserting objects such as images, tables, layers, and frames you might want to add to your web pages. The *Property inspector* displays properties for the selected object or text and lets you modify those properties.

# **The Document window and panels**

You can add and manipulate text, images, menus, tables, and other elements in the Document window, and it displays an approximate representation of your web page.

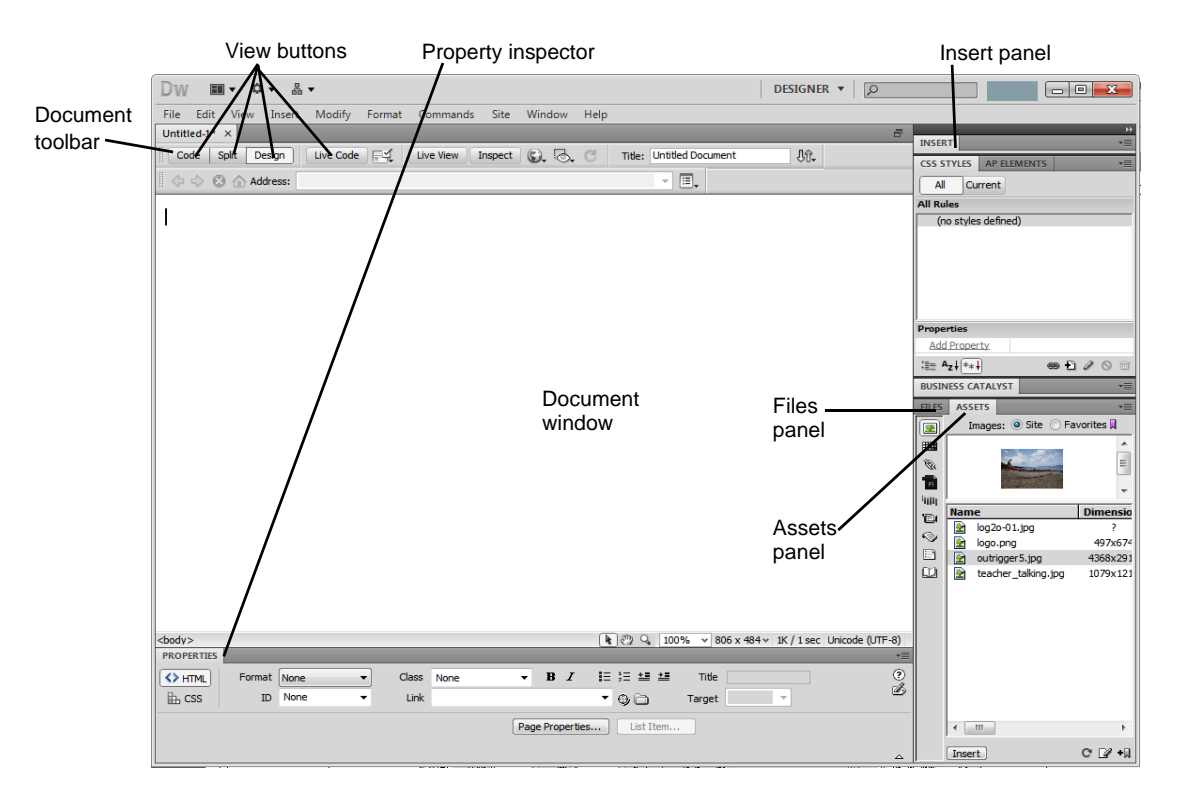

**Figure 1** Dreamweaver interface

## <span id="page-0-0"></span>**Switching between views**

Dreamweaver lets you work in a variety of views. Lay out a page graphically in Design view, work directly with the underlying code, split the screen into both Code and Design views, or edit in Live view which lets you see a noneditable browser-based rendering of the document as you create and edit it. Change views by using the *view buttons*.

- *Code view* lets you view and edit the HTML, CSS, JavaScript and other code of which the current page is constucted.
- *Design view* lets you edit and view the page roughly as it will appear in a browser.
- *Code and Design view* (*Split view*) lets you see both Code view and Design view simultaneously.

There are also two additional views related to code that *dynamically* changes the page--that is, code that will change as users interact with the page:

- Live view lets you view the page's design as it will appear when users interact with it in a browser. Live view is not editable. However, you can edit in Code view and refresh Live view to see your changes.
- *Live Code view* lets you view a page's code as it will appear when users interact with it in a browser. This view is available only when viewing a document in Live view. Live Code view is not editable.

To switch between views, click their buttons in the Document toolbar (**[Figure 1](#page-0-0)**).

#### **Dreamweaver workspaces**

You can also manage panels by using *workspaces*. Workspaces are pre-arranged panel settings optimized for specific tasks or work styles.

*To switch between workspaces:*

**1.** Select a new workspace from the workspace switcher in the Application bar (**[Figure 2](#page-1-0)**), such as the Designer Compact workspace.

The panels are rearranged.

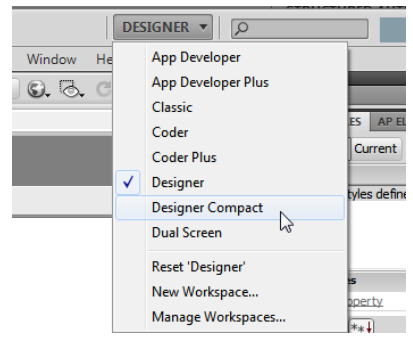

**Figure 2** Workspace switcher

Name: My Custom Workspace

OK

<span id="page-1-0"></span>New Workspace

<span id="page-1-2"></span>**Figure 3** New Workspace dialog box

#### *To create a new workspace:*

- **1.** Make changes to an existing workspace, such as by opening new panels or closing open panels.
- **2.** Choose Window > Workspace Layout > New Workspace.

The New Workspace dialog box (Windows) or Save Workspace dialog box (Mac OS) opens (**[Figure 3](#page-1-2)**).

- **3.** Enter a name for the new workspace.
- **4.** Click OK.

The workspace is now available in the workspace switcher.

#### **Panels**

Depending on the selected workspace, the right side of the workspace displays *panels*.

#### *Panel groups*

Panels are often arranged into *panel groups*. Panel groups are panels that are docked together. For example, the Files and Assets panels are docked together by default in the Designer workspace (**[Figure 4](#page-1-1)**).

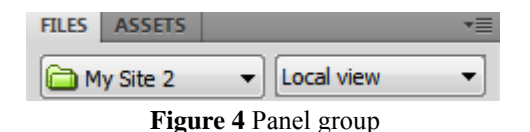

<span id="page-1-1"></span>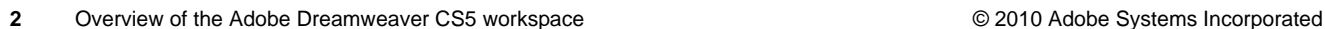

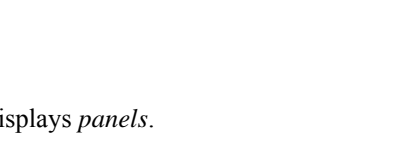

Cancel

- To move a panel into a group, drag the panel's tab to the highlighted drop zone in the group.
- To rearrange panels in a group, drag a panel's tab to a new location in the group.
- To remove a panel from a group so that it floats freely, drag the panel by its tab outside the group.
- To move a group, drag the title bar (the area above the tabs).

#### *Working with Panels*

- *Opening and closing panels*:To open a panel, select it from the Windows menu. To close a panel, do one of the following:
	- Click the Close button at the top of the panel.
	- Select the panel in the Windows menu.
- *Moving panels and panel groups*. To move a panel, drag it by its tab. To move a panel group or a stack of floating panels, drag the title bar.To dock a panel, drag the panel until the border changes to blue. Release the mouse to dock the panel. To undock the panel, drag it away from the left border.
- *Minimizing or maximizing panels*: To minimize or maximize a panel, double-click the tab bar or the tab area (the empty space next to the tab).
- *Collapsing panels*: Collapsing a panel makes it available as an icon (**[Figure 5](#page-2-0)**). To collapse or expand a panel, do one of the following:
	- Click the double arrow in the panel's title bar.
	- Double-click the title bar.
- *Docking and undocking panels*: As you move panels, you see blue highlighted drop zones. Drop zones are areas where you can dock the panel. If you drag to an area that is not a drop zone, the panel floats freely in the workspace.
- *Resizing panels*: To resize a panel, drag either its left or bottom border. All panels have a minimum size beyond which they cannot be minimized. Panels can be maximized to fill your screen.

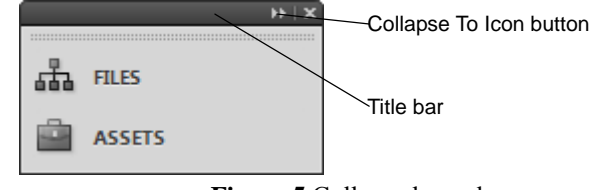

### **Figure 5** Collapsed panel

#### <span id="page-2-0"></span>*Commonly used panels*

One of the most frequently used panels is the *Files panel*. This panel displays the organization of your site and lets you open files for editing, publish files to a server, or delete files.

Another frequently used panel is the *Assets panel*. This panel provides two ways to view site assets. Site assets are elements used in a site, such as images, colors, or movies.

The Assets panel provides two ways to view assets:

- The Site list shows all of the assets in your site.
- The Favorites list shows only the assets you've chosen to include in the Favorites list.

## **The Insert panel**

The *Insert panel* contains buttons for inserting various types of objects, such as images and tables, into a document. The Insert panel contains several categories, such as Common and Layout.

#### **Common category in the Insert panel**

*The Common* category in the Insert panel (**[Figure 6](#page-3-0)**) contains buttons for inserting the most commonly used objects.

*Hyperlin*k: Insert a hypertext link.

*Email Link*: Insert a link to an e-mail address.

*Named Anchor*: Insert a link to a specific location on a page.

*Horizontal Rule*: Insert a horizontal rule to visually separate sections on a page.

*Table*: Insert a table.

*Insert Div Tag*: Insert a div tag used for page layout.

*Images*: Insert an image.

*Media*: Insert media objects, such as Flash, Shockwave, Applets, and ActiveX.

*Widget*: Insert a Dreamweaver widget.

*Date*: Insert the current date, with an option for automatic updating when you save the document.

*Server-Side Include*: Use as a placeholder for commonly used code that can be reused by many pages in your site. When you use a SSI file the server takes the entire content of the file stored on a server and inserts it into the page, replacing the include code.

*Comment*: Insert a comment, which will not be displayed on your web page.

*Head*: Insert keywords, meta tags, page descriptions, and other document data that is kept in the page's head tag.

*Script*: Insert or remove script, such as Javascript.

*Templates*: Make a template based on the current document.

<span id="page-3-0"></span>*Tag Chooser*: Insert an HTML tag.

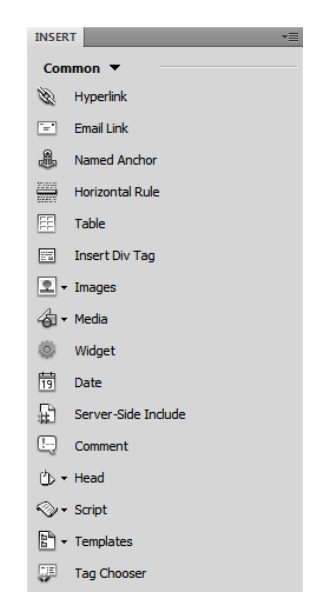

**Figure 6** Common category in the Insert panel

#### **Layout category in the Insert panel**

From the *Layout categor*y in the Insert panel (**[Figure 7](#page-4-0)**), you can insert tables and choose between two modes. *Standard mode* displays a table as a grid of lines. *Expanded Tables mode* adds cell padding and spacing to tables and increases table borders to make editing easier.

*Insert Div Tag*: Insert a div tag to create a content block.

*Draw AP Div*: Insert an absolutely-positioned div tag to hold content at a specific location on the page.

*Spry Menu Bar*: Insert a set of navigational menu buttons that display submenus when a site visitor hovers over one of the buttons.

*Spry Tabbed Panels*: Insert tabs that a site visitor can click to reveal hidden content.

*Spry Accordion*: Insert a set of collapsible panels that can store a large amount of content in a compact space.

*Spry Collapsible Panel*: Insert a panel that can hide or reveal a large amount of content when a site visitor clicks the tab of the panel.

*Table*: Insert a table.

*Insert Row Above:* Insert a row above the current row in a table.

*Insert Row Below*: Insert a row below the current row.

*Insert Column to the Left*: Insert a column to the left of the current column.

*Insert Column to the Right*: Insert a column to the right of the current column.

*IFrame*: Insert a content block in which the browser displays a separate HTML document.

<span id="page-4-0"></span>*Frames*: Insert a frame.

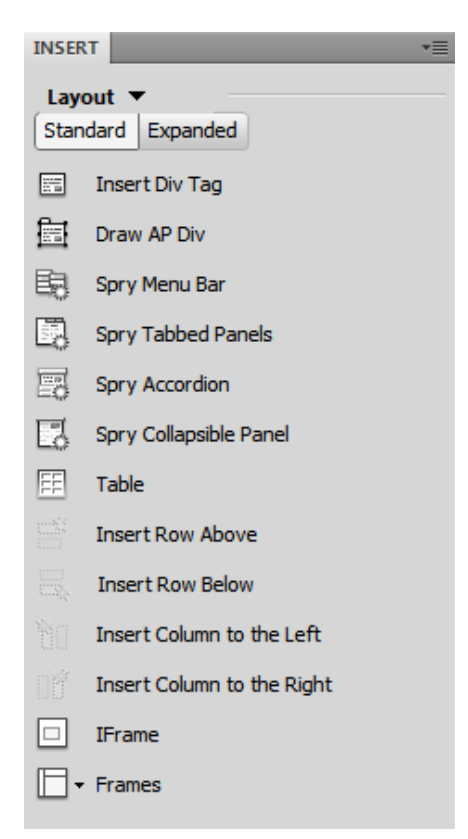

**Figure 7** Layout category in the Insert panel

# **The Property Inspector**

In the *Property inspector*, you can view and change a variety of properties for the currently selected object or text. Each kind of object has different properties. **[Figure 8](#page-5-0)** shows the Property inspector for a selected table. It displays column and row attributes, cell colors, and border colors. You can change cell padding (the amount of space between the cell content and cell walls) and cell spacing (the amount of spacing between table cells) as well. When you select text, you can alter font, size, color, and alignment in the Property inspector.

<span id="page-5-0"></span>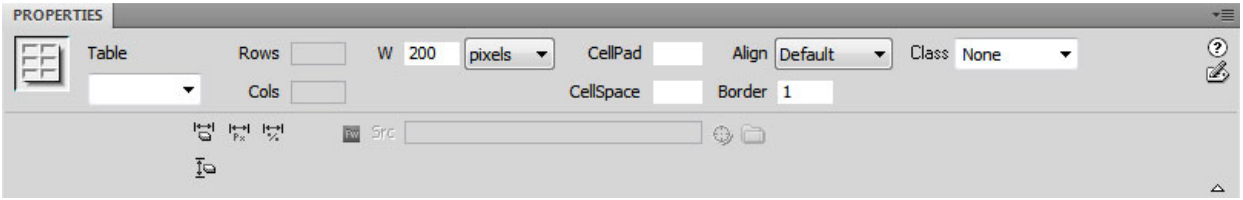

**Figure 8** Property inspector